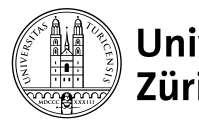

# **Online-Prüfungen mit Inspera: Informationen an Prüfungsteilnehmende**

27.02.2024

## **Technische Voraussetzungen**

- eigener Computer
- stabile Internet-Verbindung
- Browser: Firefox oder Google Chrome in aktueller Version
- SWITCH edu-ID-Login für die Anmeldung bei OLAT [\(FAQ\)](https://www.zi.uzh.ch/de/support/identitaet-zugang/eduid-faq.html)
- für die 2-Faktor-Authentifizierung: eigenes Mobiltelefon und installierte Authenticator App
- zusätzliche Hard- und Software gemäss spezifischer Prüfungsanforderung (z.B. Safe Exam Browser)

## **Link zur Probeprüfung & Prüfung**

<www.zi.uzh.ch/de/support/e-learning-and-examination/students/online-exams/exam-overview.html>

### **Probeprüfung, Demo-Prüfung**

- Das Absolvieren der Probeprüfung (in der Regel 7 Tage vor der eigentlichen Prüfung von 7–22 Uhr zugänglich) ist dringend empfohlen, um:
	- den Zugriff auf die Prüfung zu bestätigen (Login funktioniert, Öffnen der Prüfung ist möglich);
	- die eigene technische Ausstattung zu testen (Internet-Verbindung funktioniert, mögliche Browser-Probleme – z.B. wegen interferierender Browser-Extensions – erkennen, Down-/Upload und Öffnen der verlangten Dateien ausprobieren etc.);
	- Ablauf und Elemente der Prüfung (Navigation, Layout, Fragetypen) kennenzulernen.
- Die Probeprüfung kann mehrmals absolviert werden. Zudem steht eine allgemeine «Demo-Prüfung» zum Testen der ersten beiden Punkte im Reiter «Demoprüfungen» auf der Prüfungsumgebung zur Verfügung.

## **Prüfungsablauf**

- Vor Prüfungsbeginn: Melden Sie sich mit Ihrer SWITCH edu-ID auf der Prüfungsumgebung an. Unter «Meine Prüfungen» sehen Sie Ihre Prüfung. Über die Schaltfläche können Sie auf die allgemeinen Prüfungsinformationen und den Ehrenkodex zugreifen.
- Prüfungsstart: Klicken Sie auf die Schaltfläche «Prüfung starten». Mit dem Starten der Prüfung bestätigen Sie, den Ehrenkodex gelesen zu haben und erklären sich mit ihm einverstanden.
- Prüfungsdurchführung:
	- Ihre Antworten werden alle 3-5 Sekunden (sowie wenn Sie zur nächsten Frage gehen) automatisch gespeichert.
	- Wenn Sie die Prüfung neu starten (z.B. nach einem Neustart des Browsers), befinden Sie sich wieder bei der ersten Frage und müssen zu Ihrer zuletzt beantworteten Frage navigieren. Die bereits eingegeben Antworten sind gespeichert.
- Prüfungsende:
	- Im Balken unter der Adresszeile Ihres Browsers sehen Sie, wie viel Zeit bis zum Ende Ihrer Prüfungszeit noch verbleibt. Die Zeitkontrolle liegt aber grundsätzlich in der eigenen Verantwortung.
	- Mit der Schaltfläche «Jetzt einreichen» schliessen Sie den Test definitiv ab. Danach können Sie den Test nicht erneut starten.

— Falls Sie die Schaltfläche nicht aktiv anklicken, schliesst die Prüfung automatisch, sobald der Endzeitpunkt der Prüfung eintritt. Nach Ablauf der Prüfungszeit ist es nicht mehr möglich, Antworten zu speichern oder Dokumente hochzuladen. Einzig die Schaltfläche «Prüfung einreichen» kann noch angewählt werden.

#### **Vorgehen bei technischen Problemen**

- Internet-Verbindungsunterbruch während der Prüfung: Arbeiten Sie weiter. Ihre Antworten werden vorübergehend lokal gespeichert und bei Wiederherstellung der Verbindung hochgeladen. Sollte die Verbindung bis einige Minuten vor Ende der Prüfungszeit nicht wiederhergestellt sein, nehmen Sie Kontakt mit dem Support und/oder der Prüfungsleitung auf. Sie können Ihre Antworten über «Abgabe als Datei speichern» im Burgermenü herunterladen und dem Prüfungssupport übergeben.
- Grössere Probleme/Zeitverzögerungen: Dokumentieren Sie das Problem mit Aufnahmen vom ganzen Bildschirm (Screenshots/Videos) und melden Sie es umgehend der Prüfungsleitung oder dem technischen Prüfungssupport.

## **Technischer Support**

- Probeprüfung[: epis-support@zi.uzh.ch](mailto:epis-support@zi.uzh.ch) (9–17 Uhr)
- Prüfung (remote): 044 634 02 02 (während und bis ca. 15 Minuten nach der Prüfung)
- Prüfung (vor Ort): Prüfungsaufsicht / Angabe des Instituts